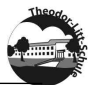

# Schulportal der Stadt Neumünster Nutzungsanleitung

# Inhaltsverzeichnis

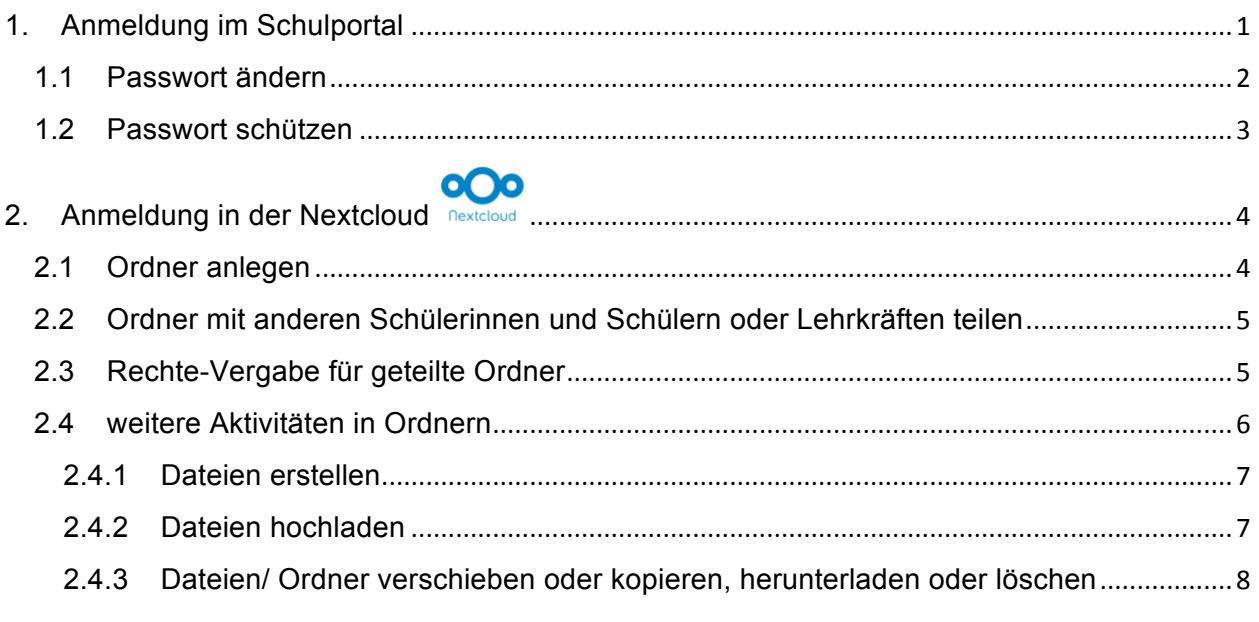

#### Anmeldung im Schulportal  $1.$ portal.schule.neumuenster.de

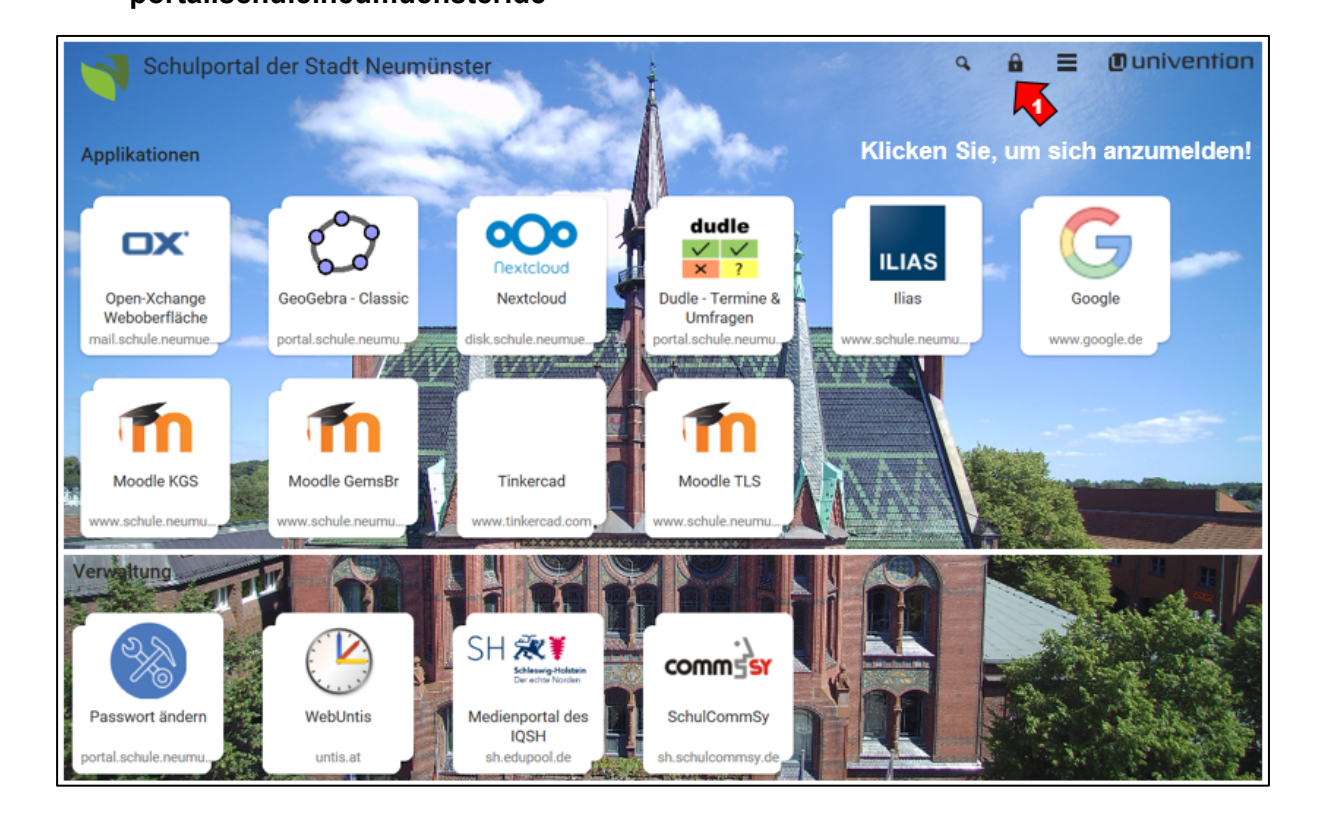

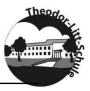

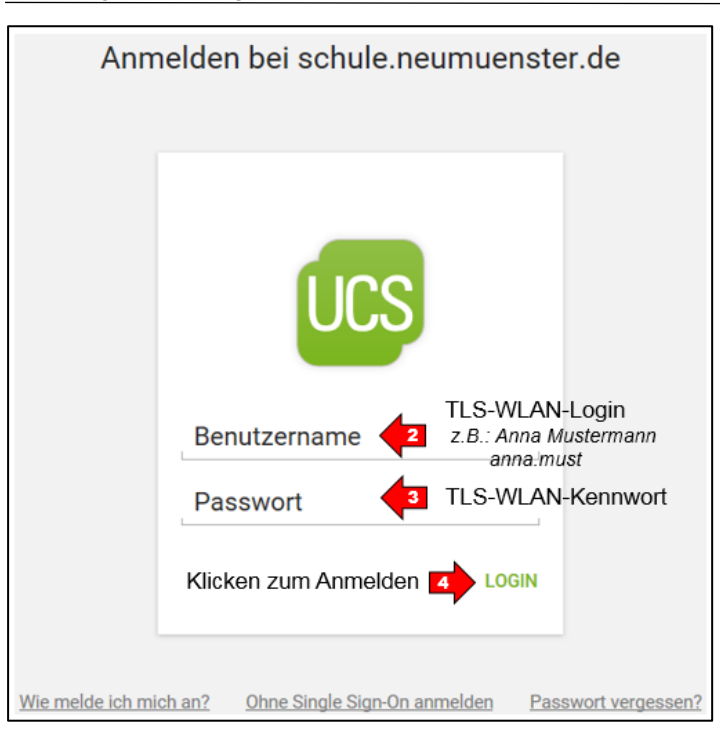

# 1.1 Passwort ändern

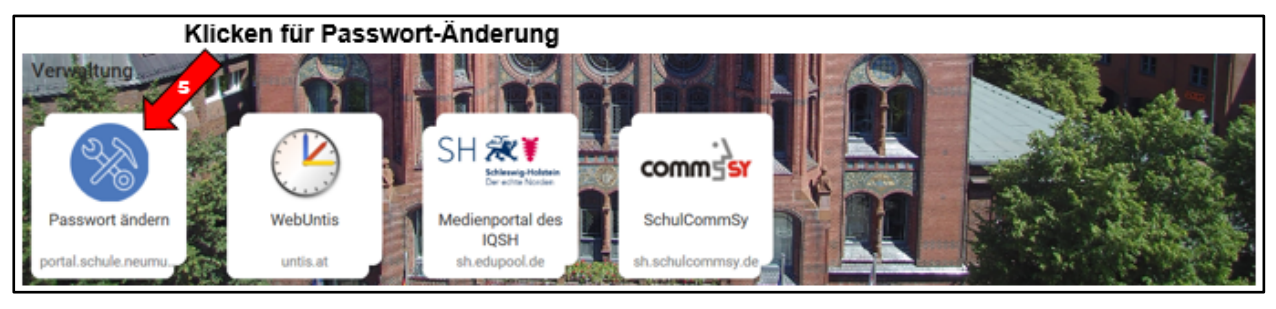

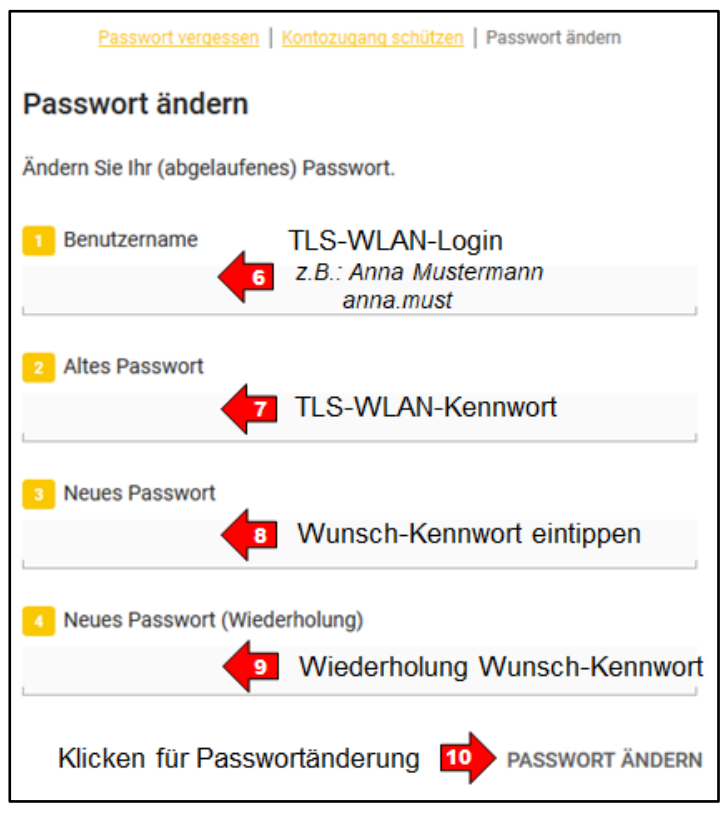

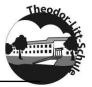

### 1.2 Passwort schützen

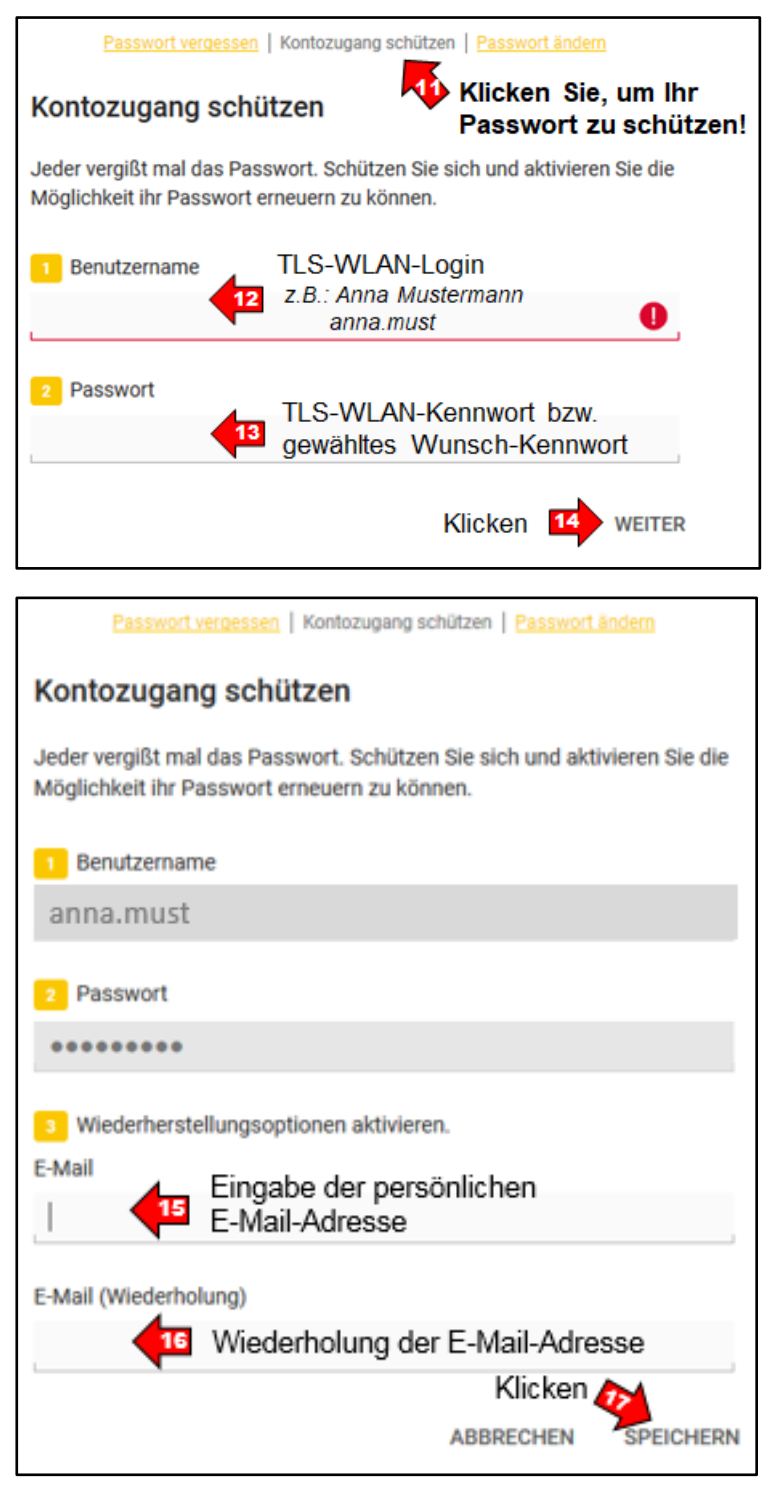

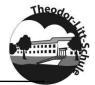

#### **OOO** 2. Anmeldung in der Nextcloud nextcloud

Nextcloud ist eine freie Software für das Speichern, Synchronisieren und Teilen von Daten auf einem Server der Stadt Neumünster.

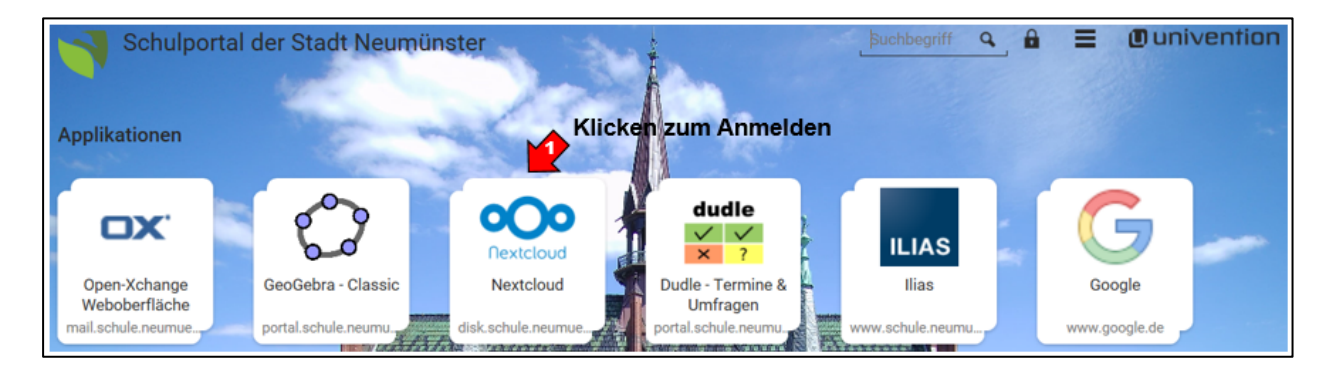

# 2.1 Ordner anlegen

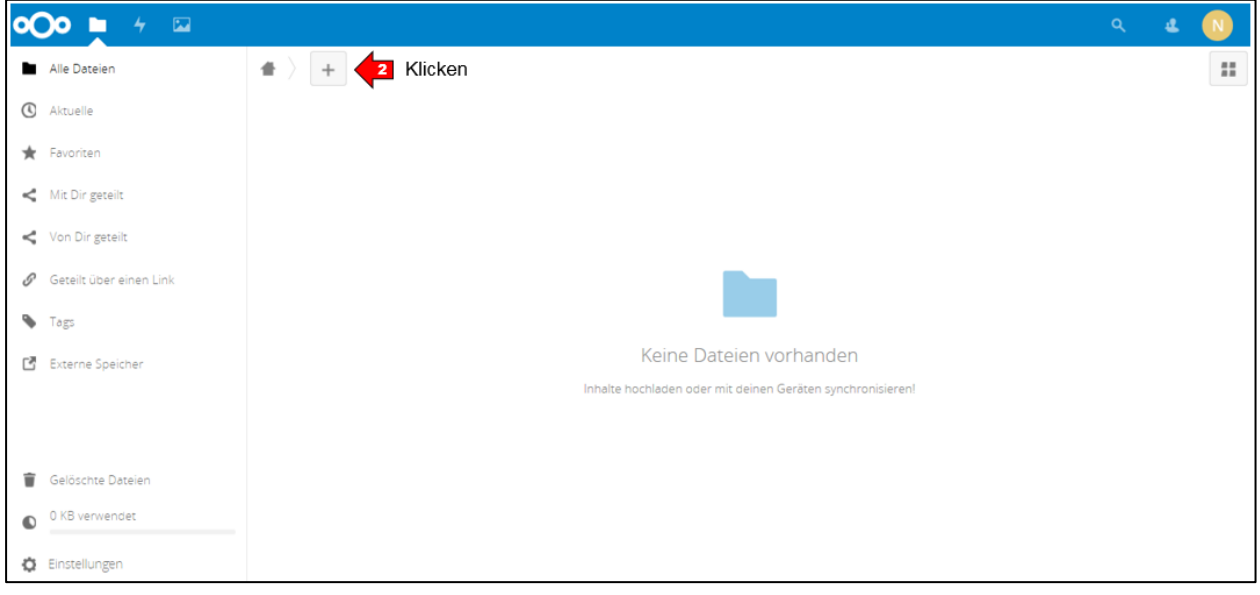

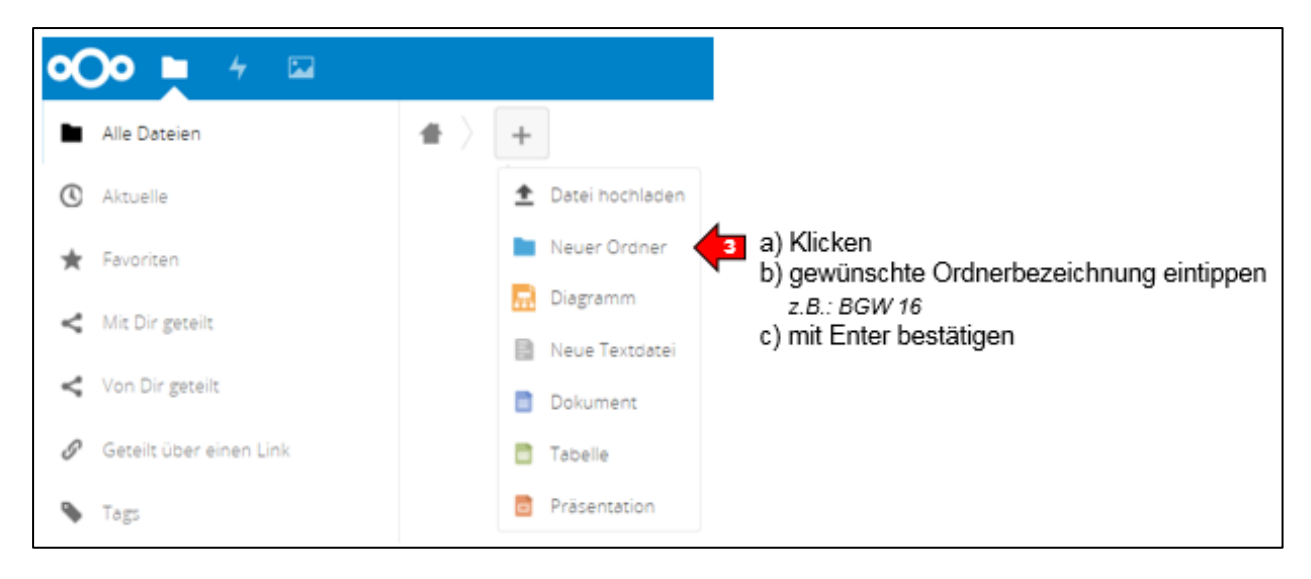

Name, Federated-Cloud-ID oder E-Mail-Adresse. *i* 

### 2.2 Ordner mit anderen Schülerinnen und Schülern oder Lehrkräften teilen

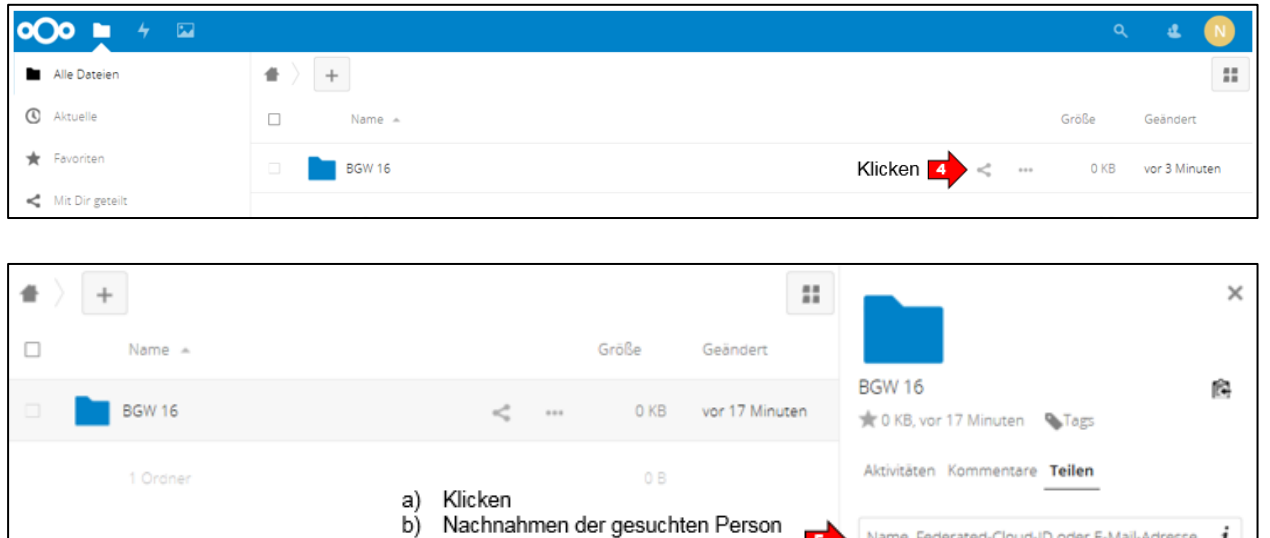

Dieses Verfahren können Sie für beliebig viele weitere Schüler/innen oder Lehrkräfte wiederholen.

eintippen, bis dieser angezeigt wird c) Person durch Anklicken auswählen

 $\overline{\mathbf{5}}$ 

□Link teilen

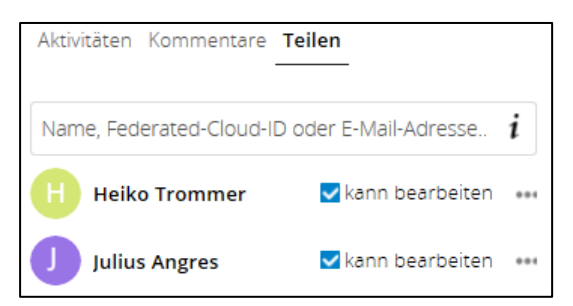

### 2.3 Rechte-Vergabe für geteilte Ordner

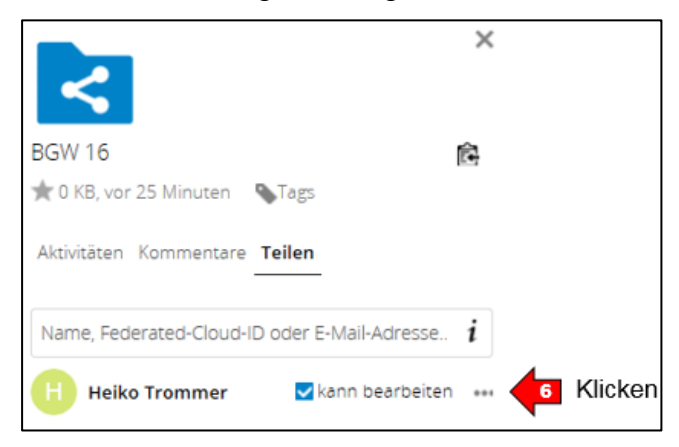

 Lehrkraft HAT das entsprechende Recht, z.B. um Dateien zu löschen (7)

Lehrkraft HAT das entsprechende Recht NICHT, z.B. um ein Ablaufdatum zu setzen (8)

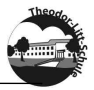

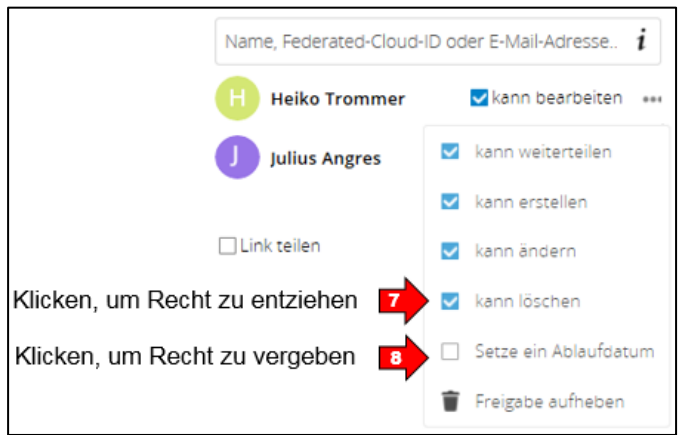

Dieses Verfahren können Sie für beliebig viele weitere Personen wiederholen.

#### 2.4 weitere Aktivitäten in Ordnern

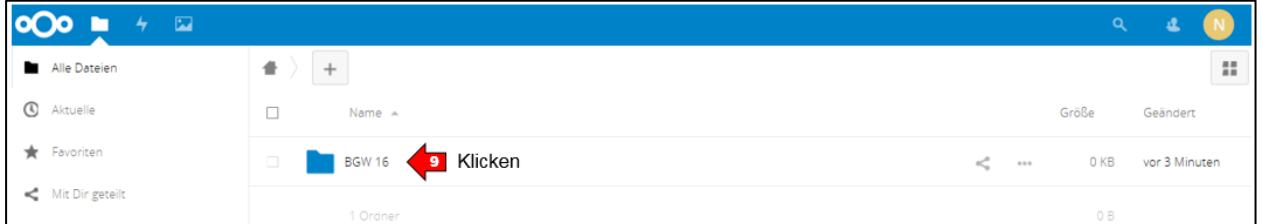

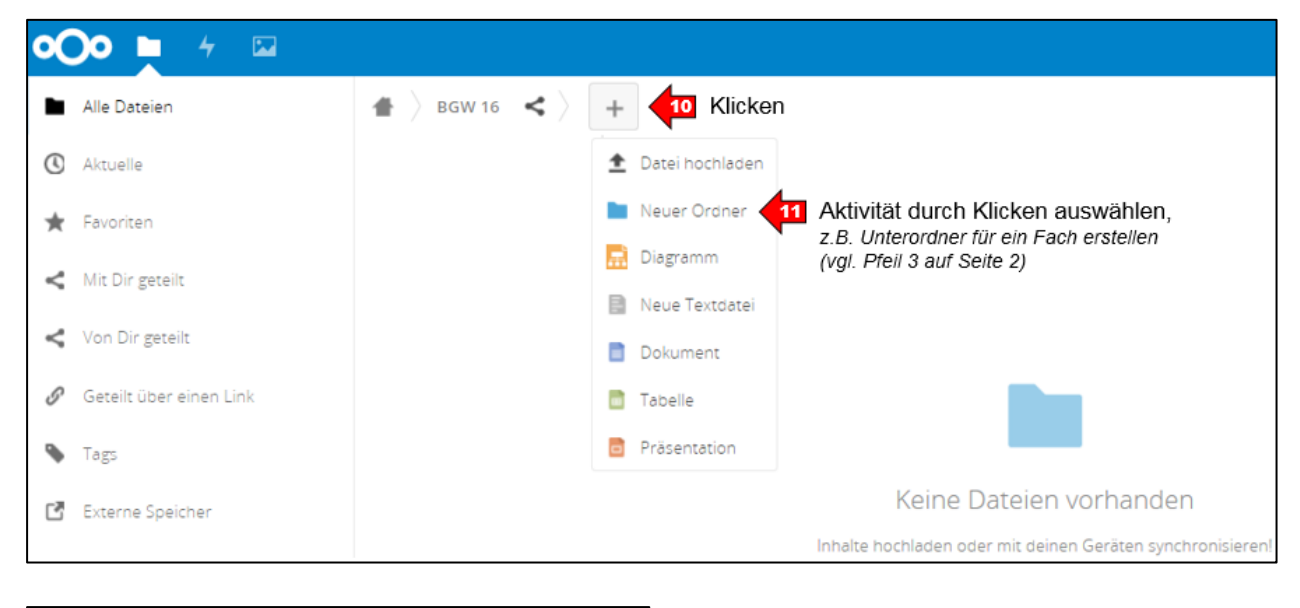

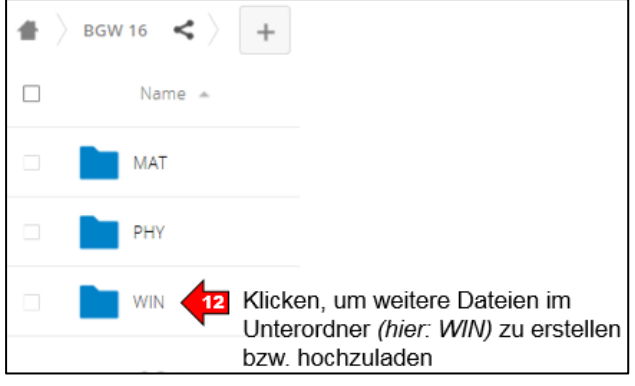

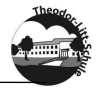

## 2.4.1Dateien erstellen

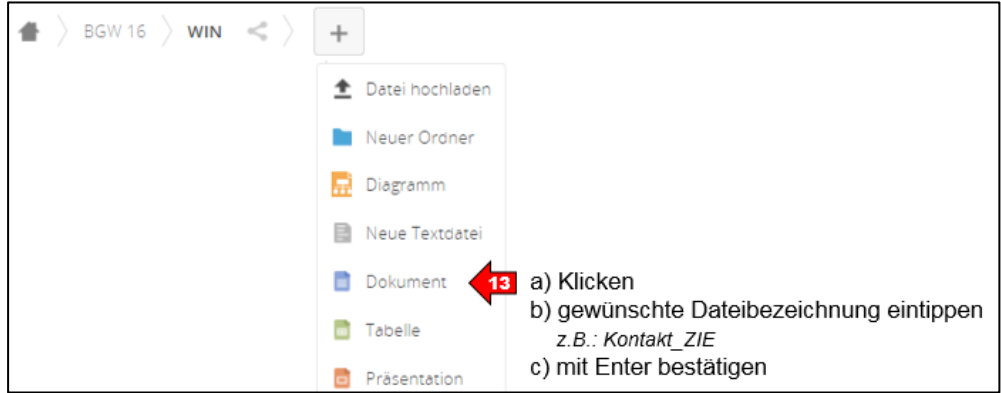

Es öffnet sich in Ihrer Nextcloud in diesem Fall der ONLYOFFICE (Document Editor) zum Erstellen eines (Text)Dokumentes *(hier: Kontakt\_ZIE)*.

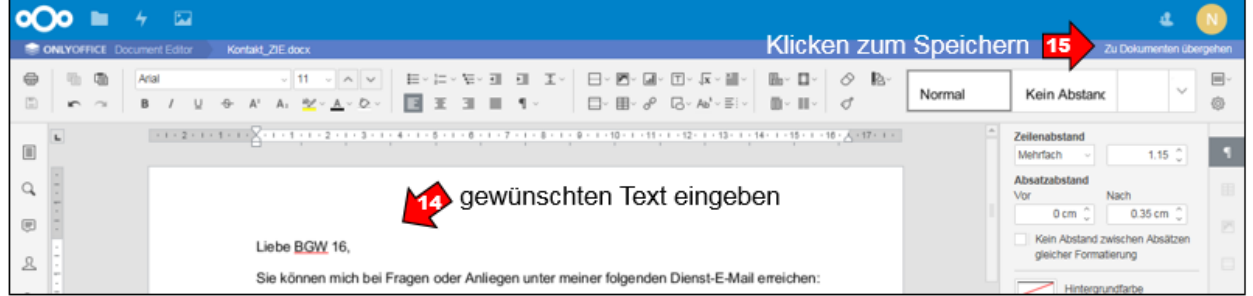

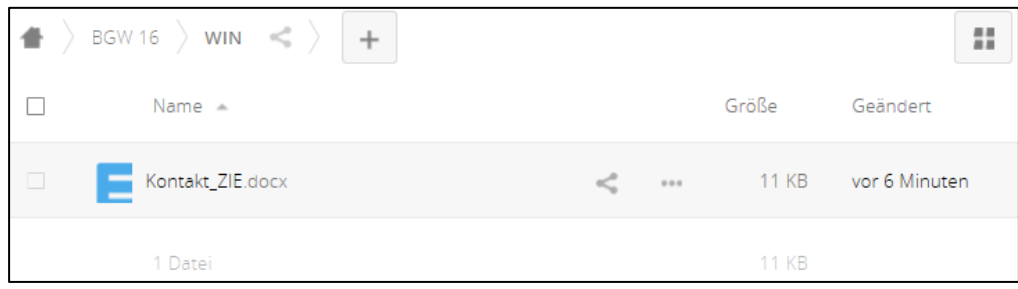

## 2.4.2Dateien hochladen

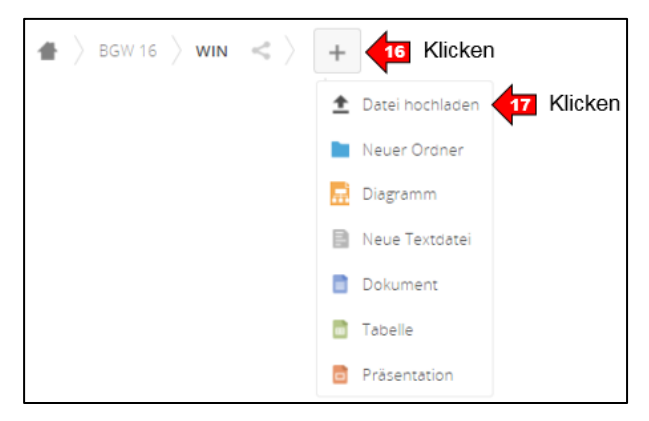

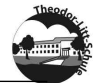

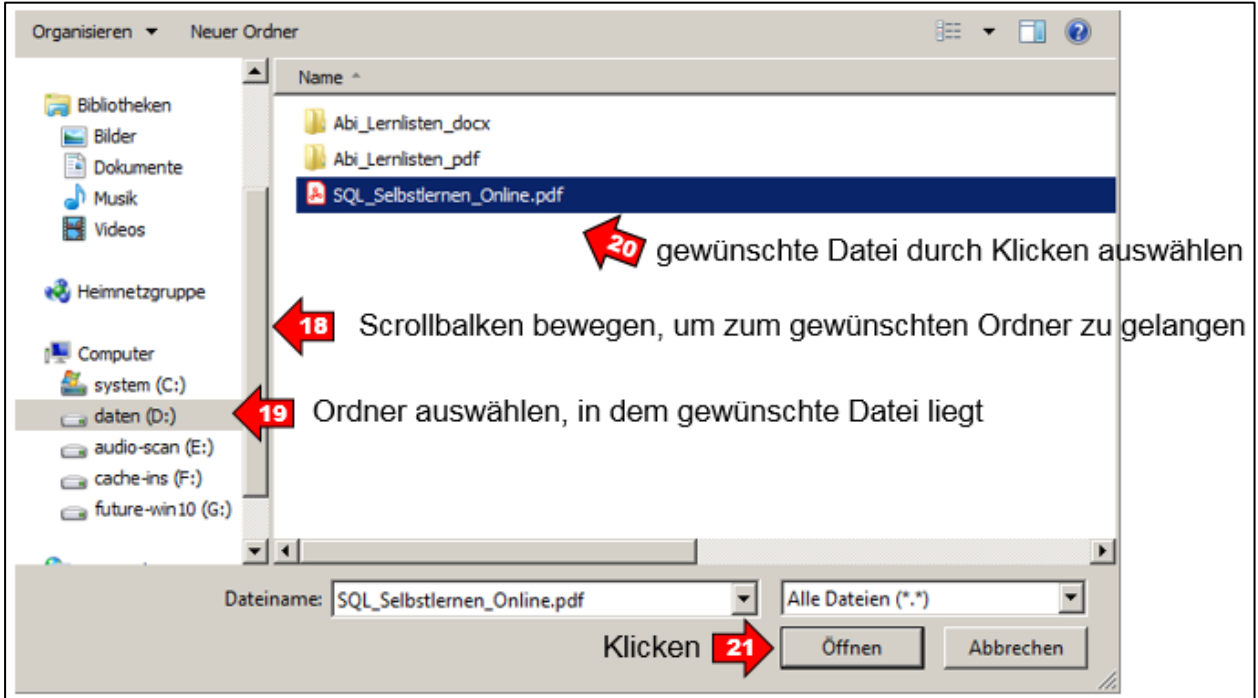

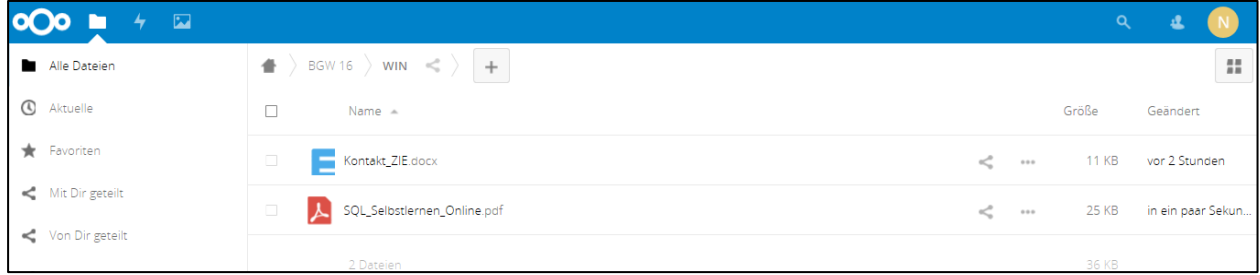

# 2.4.3Dateien/ Ordner verschieben oder kopieren, herunterladen oder löschen

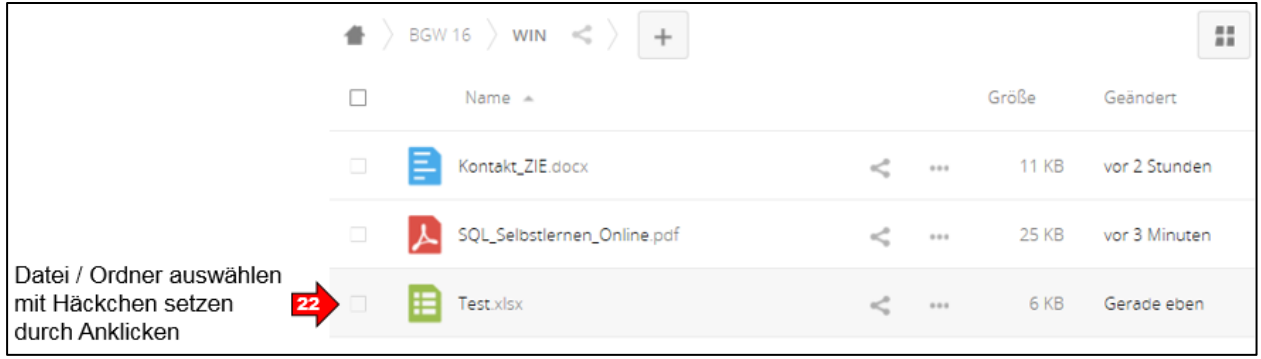

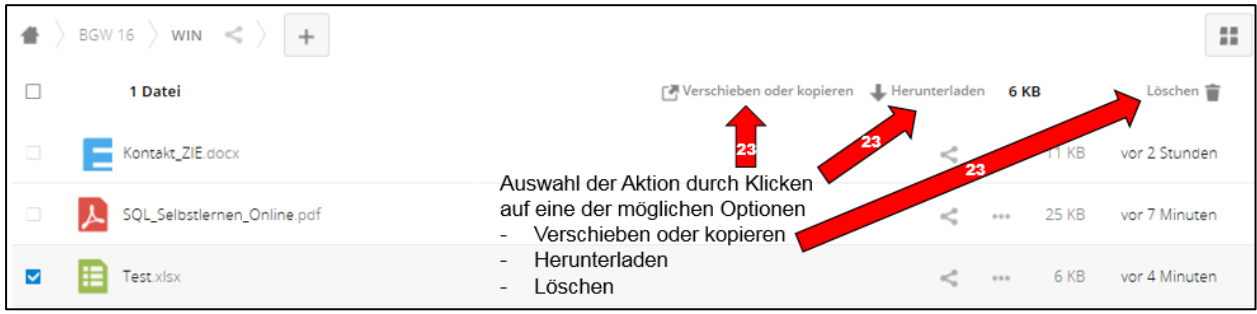